# TUTORIEL MOODLE

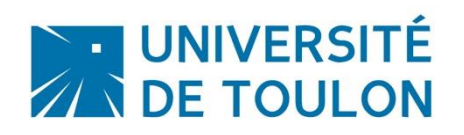

## GERER LES GROUPES DANS MOODLE

Pour rappel, Moodle ne peut récupérer que les promotions complètes à partir d'Apogee. Il n'est pas possible de récupérer les groupes de TD. Ce tutoriel va donc vous permettre de les constituer manuellement.

La fonctionnalité **Groupes** permet à un enseignant de constituer des groupes d'étudiants à l'intérieur d'un cours et d'attribuer des enseignants ou des tuteurs à ces groupes.

Une fois vos groupes créés, vous pouvez décider de restreindre l'accès pour une section, un document ou une activité.

#### **Sommaire**

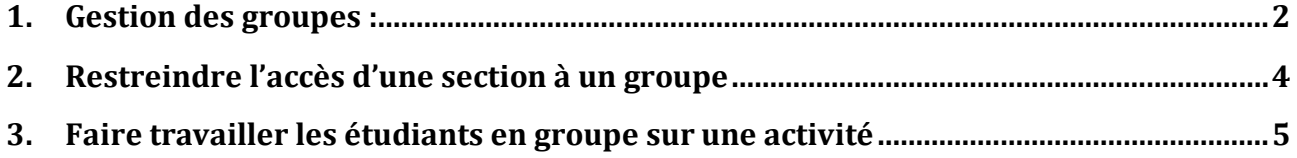

### <span id="page-1-0"></span>**1. Gestion des groupes :**

Pour accéder à la gestion des groupes, il suffit de cliquer sur ce bouton en haut à gauche :

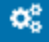

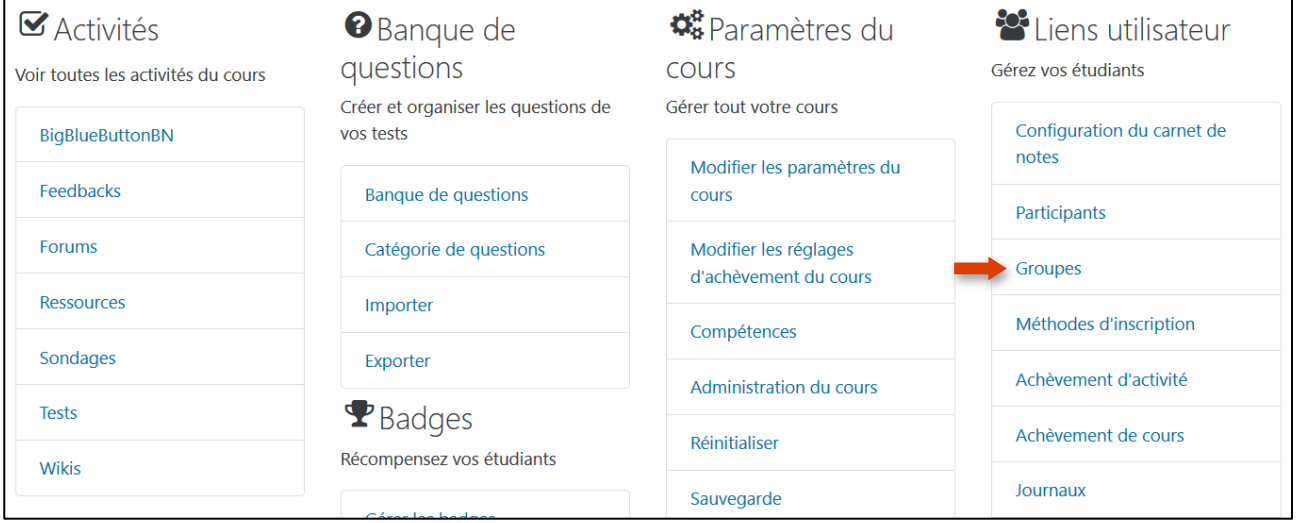

Liens utilisateur Gérez vos étudiants Configuration du carnet de notes Participants Groupes Méthodes d'inscription Achèvement d'activité

Après avoir cliqué sur « Groupes », vous allez devoir créer vos groupes puis y ajouter les étudiants manuellement ou automatiquement selon votre choix.

**Création manuelle :** cliquez sur « Créer un groupe ». Une fois le groupe créé, cliquez sur « Ajouter/Retirer des utilisateurs ».

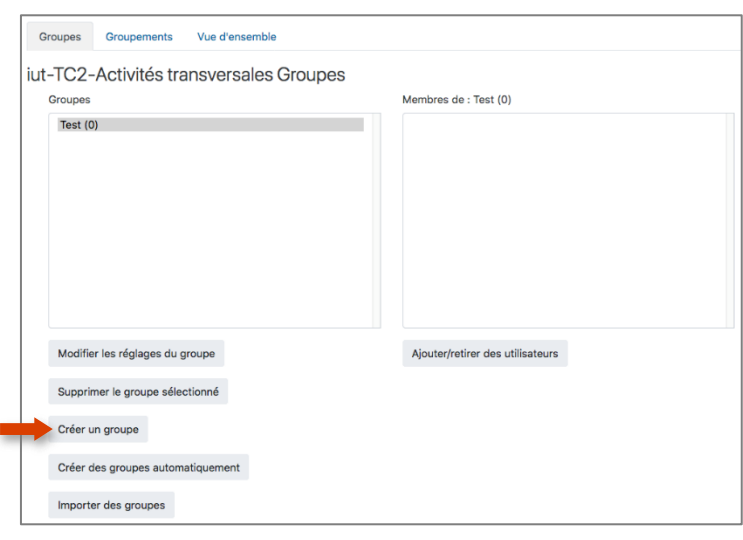

#### Sélectionnez les étudiants puis ajoutez-les.

Ajouter/retirer des utilisateurs: Test

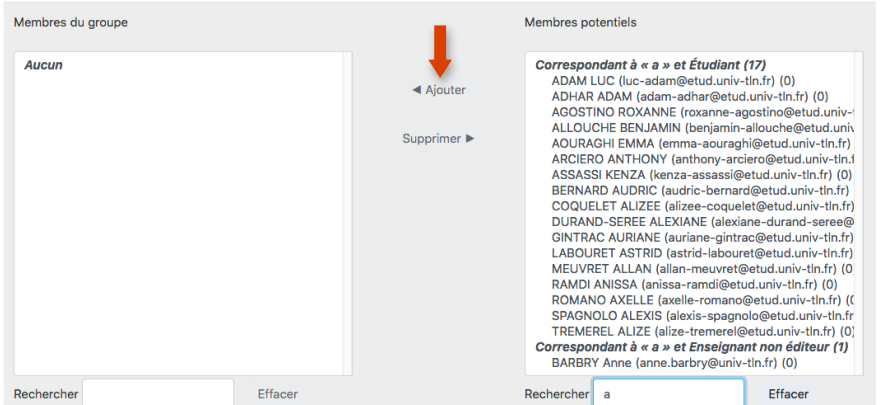

**Création automatique :** cliquez sur « Créer des groupes automatiquement ». La création automatique des groupes peut se faire de 2 façon :

- Création automatique basée sur le nombre de groupes désiré
- Création automatique basée sur le nombre de membres par groupe

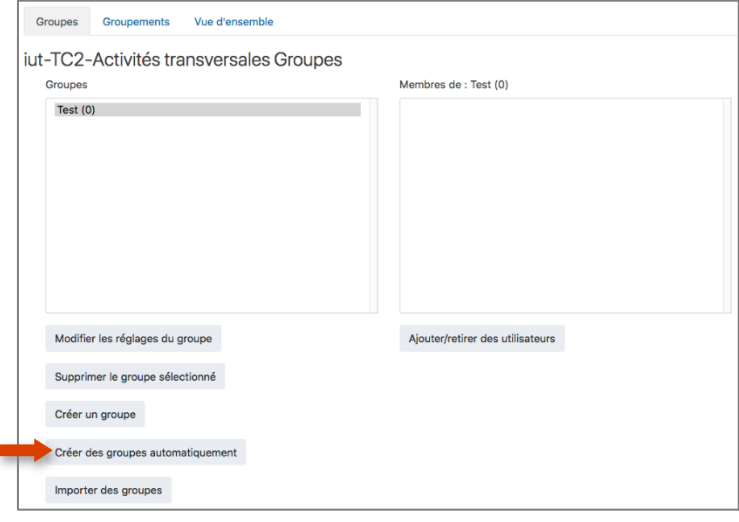

Les **groupements** dans Moodle vous permettent de créer différents ensembles de groupes.

Il faut tout d'abord créer le groupement. Ensuite, on y ajoute le ou les groupes désirés.

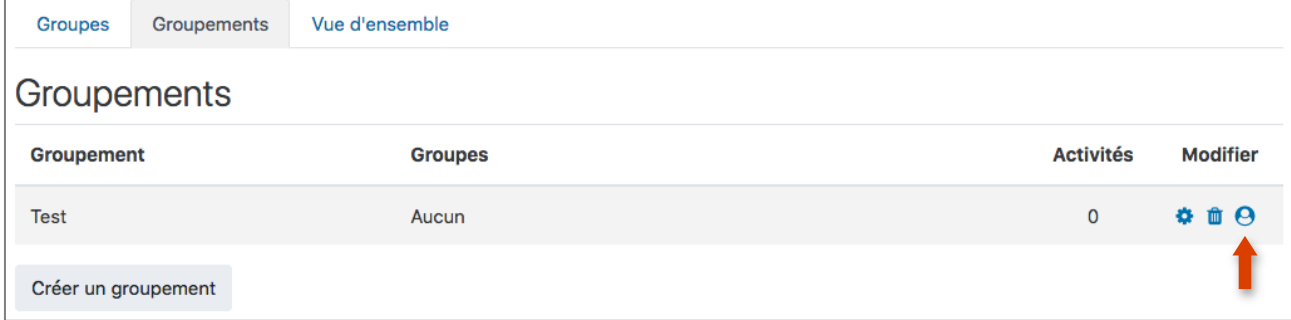

Ex : le groupement peut permettre de gérer le dépôt de devoir à des dates différentes.

#### <span id="page-3-0"></span>**2. Restreindre l'accès d'une section à un groupe**

Une fois vos groupes créés, vous pouvez décider de restreindre l'accès à un groupe pour :

- une section
- un document
- une activité

Cliquez sur le bouton « Modifier » de la section, du document ou de l'activité concerné(e) :

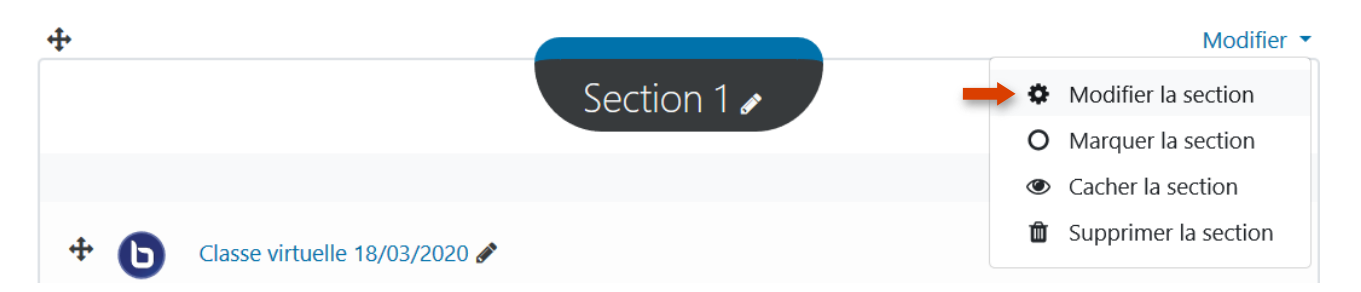

#### En bas de page :

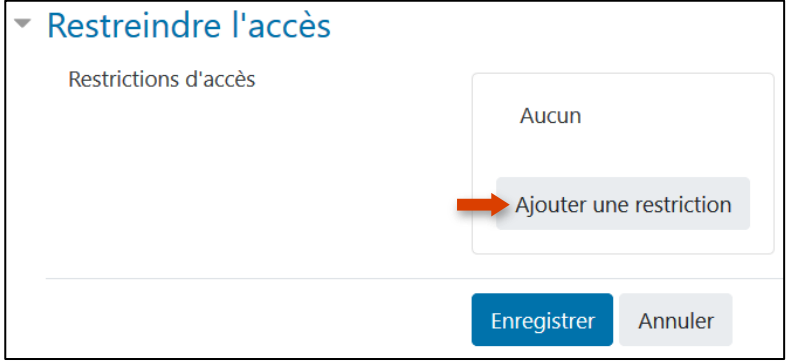

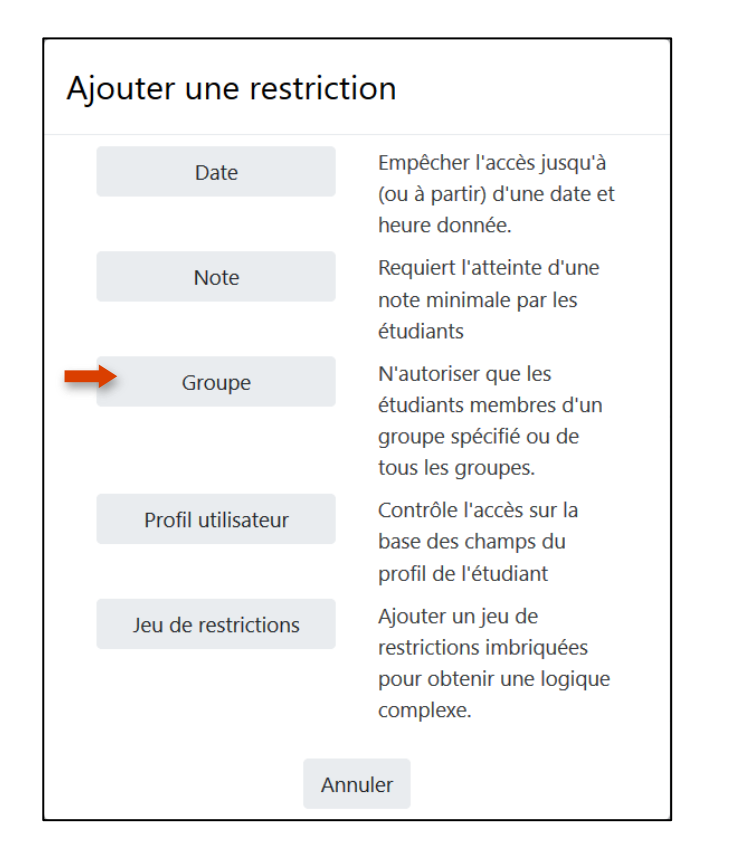

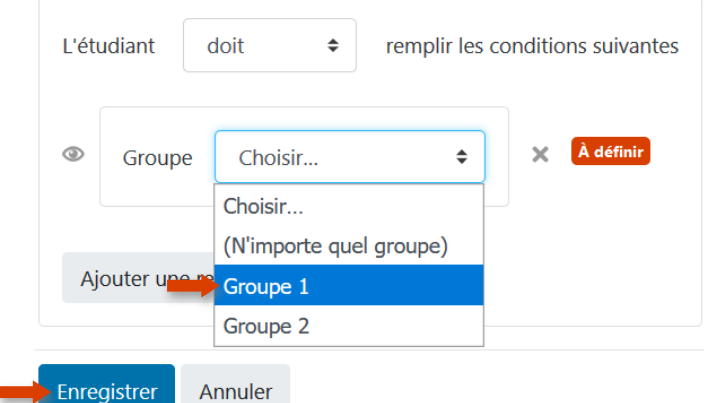

Une fois la restriction activée, l'en-tête de celle-ci sera modifié :

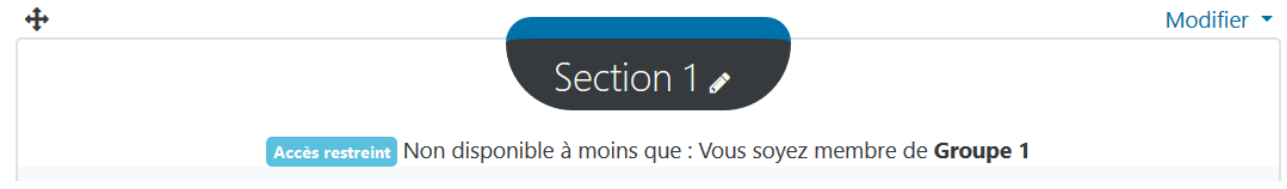

La méthode est la même pour restreindre l'accès à un document ou une activité.

#### <span id="page-4-0"></span>**3. Faire travailler les étudiants en groupe sur une activité**

#### **Qu'est-ce que les groupes et les groupements ?**

**Un groupe** sur un espace de cours Moodle est un ensemble d'utilisateurs inscrits à ce cours.

**Un groupement** sur un espace de cours Moodle est un ensemble de groupes contenant 1 ou 2 ou 3, etc. groupes.

#### **Pourquoi créer des groupes et groupements ?**

Pour faire travailler les étudiants en groupe

Créer des groupes d'étudiants sur Moodle va permettre à un enseignant de faire travailler les étudiants en groupe sur **des activités** Moodle. Le **travail collaboratif** entre étudiants pourra ainsi être favorisé.

#### Groupes visibles

Lorsque ce paramètre est choisi pour une activité, l'étudiant peut **voir toutes les contributions** des autres étudiants à l'activité mais il n'y participe qu'au sein de son groupe.

#### Groupes séparés

Lorsque ce paramètre est choisi pour une activité, l'étudiant ne participe qu'au sein de son groupe et **voit uniquement les contributions des étudiants appartenant à son groupe.**

**Utiliser des groupes ou groupements** permet à l'enseignant de faire des **parcours différents** dans son cours en fonction de ces groupes ou groupements.

#### EXEMPLE :

Vous pouvez décider de faire travailler vos étudiants en groupe sur une activité. Exemple avec l'activité devoir en demandant à vos étudiants de vous rendre un travail de groupe (donc un rendu pour plusieurs étudiants).

Dans ce cas, dans le paramétrage de l'activité « Devoir », il faut configurer :

- les réglages de remise de groupes :

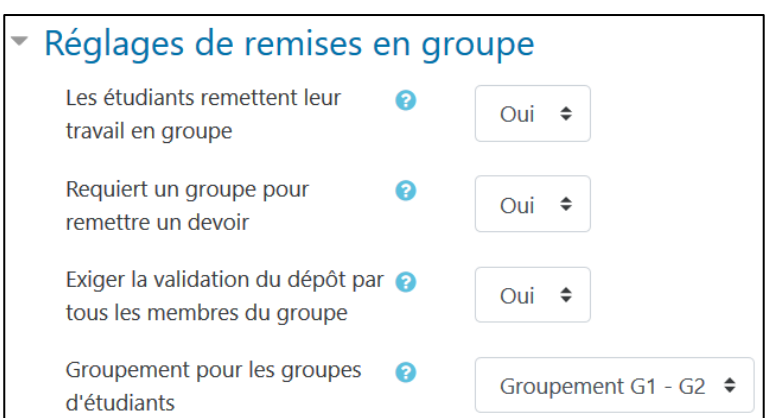

#### - les réglages courants :

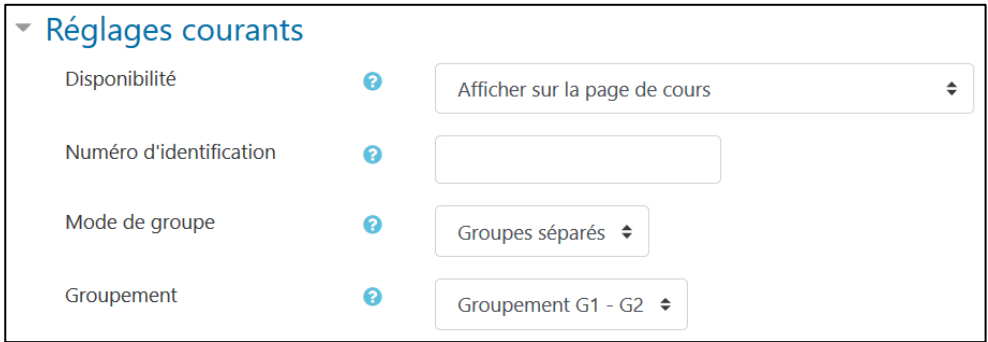

#### **Contactez le Pôle Usages Numériques de la DSIUN pour toute demande.**

**Contact :** Thomas Maisons Ingénieur pour l'Enseignement Numérique – Correspondant PIX

**DSIUN – Pôle Usages Numériques – Université de Toulon** Bâtiment T, Campus de La Garde Email : [dsiun-tice@univ-tln.fr](mailto:dsiun-tice@univ-tln.fr) Tél. : 04 94 14 26 18